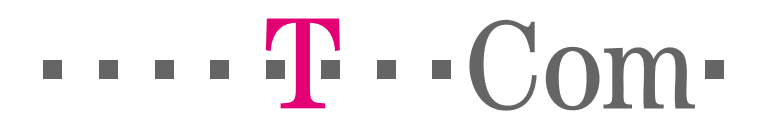

Gigaset PC Card 54 Gigaset USB Adapter 54 Upute za korisnike

# Sadržaj

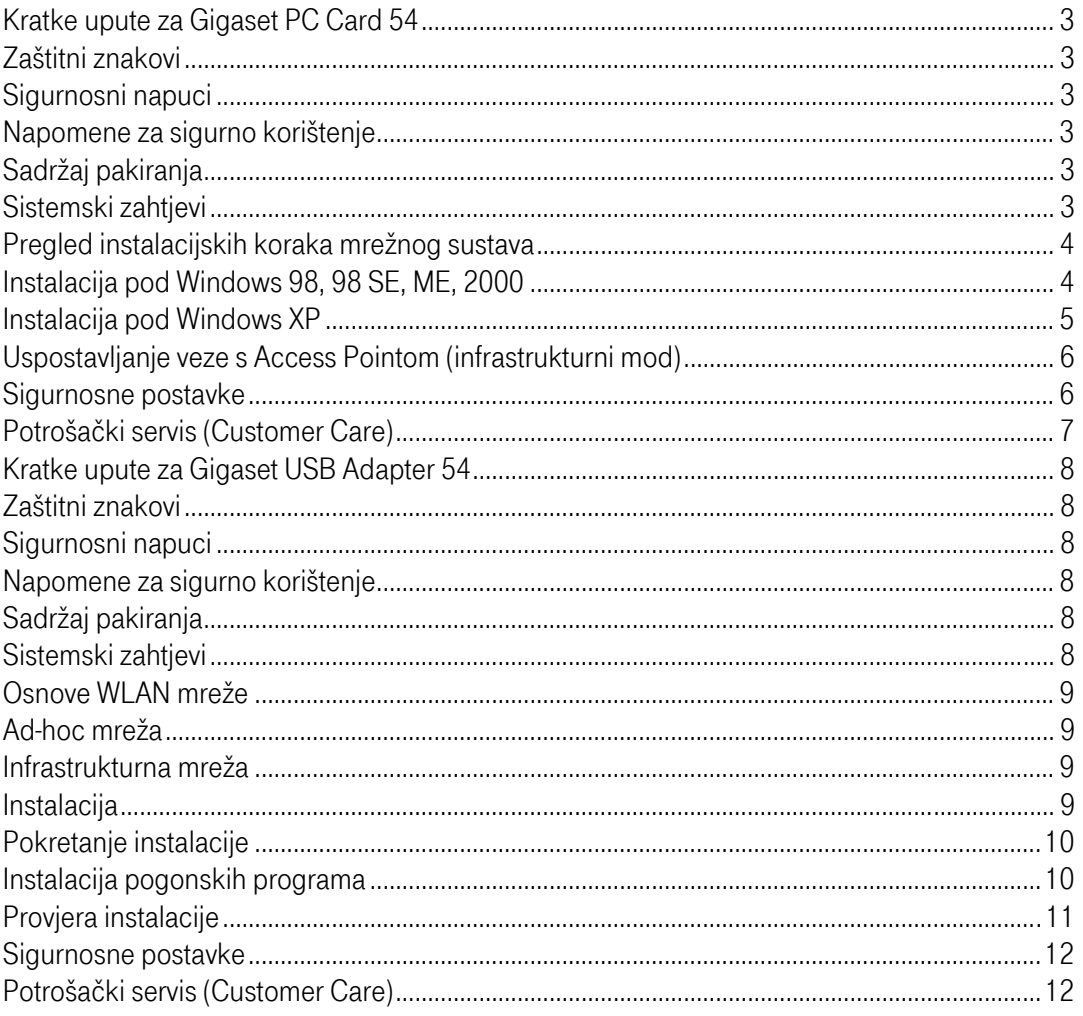

# <span id="page-2-0"></span>Kratke upute za Gigaset PC Card 54

Kratke upute će vam pokazati kako instalirati isporučeni softver i spojiti Gigaset PC Card 54 na vaš PC te kako da uspostavite vezu prema Access Pointu. Detaljne informacije naći ćete u uputama za korisnike u elektroničkom obliku na priloženom CD-ROM-u ili na internetu, stranici [www.siemens-mobile.com/pccard54.](http://www.siemens-mobile.com/pccard54)

# Zaštitni znakovi

Microsoft, Windows98SE, WindowsME, Windows2000, WindowsXP i InternetExplorer su registrirani zaštićeni znakovi tvrtke Microsoft.Netscape, Netscape Navigator i Netscape Communicator su registrirani zaštićeni znakovi tvrtke Netscape Communications.

#### Sigurnosni napuci

- Zaštitite svoj uređaj od vlage.
- Gigaset PC Card 54 može utjecati na rad medicinskih uređaja. Zbog toga pripazite na tehničke uvjete okoline.
- Obavezno priložite upute i CD-ROM kada posuđujete Gigaset PC Card 54 drugima.
- Odstranite Gigaset PC Card 54 u skladu s odredbama o zaštiti okoliša.

## Napomene za sigurno korištenje

Čim provedete instalacijske korake ovih kratkih uputa i uspostavite vezu s Access Poin-tom trebali biste podesiti sigurnosne postavke na bežičnoj mreži:

- promijeniti SSID za sve bežične uređaje vaše mreže
- koristiti enkripciju (WEP-enkripciju)

# Sadržaj pakiranja

Pakiranje sadrži:

- Gigaset PC Card 54
- instalacijski CD s uputama za korisnike i dokument "Practical Tips and Configuration Examples (Praktični savjeti i konfiguracijski primjeri)"
- kratke upute Modovi rada Gigaset WLAN Repeatera

## Sistemski zahtjevi

Za rad vam je potrebno:

- PC s jednim od ovih operativnih sustava: Windows 98, Windows 98 SE, Windows ME, Windows 2000 ili Windows XP
- 64 MB RAM, više radne memorije se preporučuje
- najmanje 30 MB slobodnog kapaciteta na hard disku

<span id="page-3-0"></span>■ jedan slobodan utor za uticanje PCMCIA kartice (CardBus)

#### Pregled instalacijskih koraka mrežnog sustava

Za postavljanje bežične mreže (ad-hoc mreža) potreban vam je bežični mrežni adapter za svako PC računalo koje želite priključiti na mrežu, npr. Gigaset PC Card54, Gigaset USB Adapter54 ili Gigaset PCI Card54.

Za postavljanje mreže s bežičnim i žičnim uređajima (infrastrukturna mreža) te s internet pristupom potreban vam je Access Point (pristupna točka), npr. SiemensGigasetSE505dsl/cable bežični router (usmjeritelj).

Ako želite mrežu postaviti u infrastrukturnom modu, učinite sljedeće:

- 1. Prvo instalirajte Gigaset PC Card 54 na PC-u. Instalacijski postupak za operativne sus-tave Windows 98, 98 SE, ME i 2000 opisan je na str.3, a za Windows XP na str.5.
- 2. Zatim instalirajte Access Point, kako je opisano u uputama odgovarajućeg uređaja.
- 3. Uspostavite vezu između Gigaset PC Card 54 i Access Pointa, kako je opisano na str.6.
- 4. Ako želite, možete bežično priključiti daljnja PC računala.

Prilikom instaliranja Gigaset PC Card 54 pripazite da SSID (Service Set ID) svih bežičnih mrežnih komponenti bude identičan. Unaprijed podešeni SSID svih Gigaset proizvoda za bežične mreže glasi ConnectionPoint.

#### Instalacija pod Windows 98, 98 SE, ME, 2000

#### Prvo instalirajte softver za Gigaset PC Card 54. Priključite Gigaset PC Card 54 u PC tek nakon što to od vas zatraži instalacijski softver!

Kada utaknete Gigaset PC Card 54 u svoj PC prije nego što instalirate softver, Windows automatski prepoznaje uređaj i pokazuje prozor u kojem zatražuje odgovarajuće pogon-ske programe. Kliknite na Cancel kako biste napustili prozor. Izvucite Gigaset PC Card 54 iz PC-a. Postupite zatim kako je opisano dolje.

#### Imajte na umu da za instalaciju možda morate imati administratorska prava na PC-u.

Kako biste priključili Gigaset PC Card 54 na PC, postupite kako slijedi:

- 1. Zatvorite sve aktivne Windows programe.
- 2. Umetnite isporučeni instalacijski CD u CD-ROM jedinicu.Instalacijski program se pokreće automatski. (Ukoliko se instalacija ne pokrene automatski, pokrenite **autorun.exe** na isporučenom CD-u.)
- 3. Izaberite željeni jezik.
- 4. Izaberite Installation.
- 5. Čim se pojavi "prozor dobrošlice", kliknite na **Next**.
- 6. Ako ste suglasni s odredbama o licenci, kliknite na Yes.
- 7. Aktivirajte opciju Typical i kliknite na Next.
- 8. Kada se to bude od vas tražilo, utaknite Gigaset PC Card 54 u PCMCIA utor svojeg PC-a.
- 9. Čim Windows prepozna hardver, instalirat će automatski pogonske programe za vaš bežični mrežni adapter. To može potrajati nekoliko minuta.
- <span id="page-4-0"></span>■ Pod Windows 2000: Ako dobijete upozorenje Digital signature not found, kliknite jednostavno na Yes kako biste ga ignorirali i nastavite s automatskom instalacijom.
- Pod Windows 98SE/ME: Možda će se tražiti da umetnete Win-dows instalacijski CD kako biste nastavili instalaciju pogonskih programa. Zato biste trebali imati taj CD pri ruci ili možete unijeti lokaciju na kojoj se eventualno nalaze Windows instalacijske datoteke na vašem PC-u.
- Resetiraite PC ako se to bude od vas tražilo.
- Ako su na vašem PC-u već instalirane datoteke novijeg datuma, odgovorite na pitanja želite li ih zadržati s Yes.
- 10.Nakon instalacije će se pojaviti poruka koja će od vas tražiti da potvrdite završetak instalacije. Kliknite na Finish.
- 11. Zatvorite instalacijski program s Exit.

## Instalacija pod Windows XP

#### Prvo instalirajte softver za Gigaset PC Card 54. Priključite Gigaset PC Card 54 u PC tek nakon što to od vas zatraži instalacijski softver!

Kada utaknete Gigaset PC Card 54 u svoj PC prije nego što instalirate softver, Windows automatski prepoznaje uređaj i pokazuje prozor u kojem zatražuje odgovarajuće pogon-ske programe. Kliknite na Cancel kako biste napustili prozor. Izvucite Gigaset PC Card 54 iz PC-a. Postupite zatim kako je opisano dolje.

#### Uzmite u obzir da za instalaciju eventualno morate imati administratorska prava na PC-u.

Kako biste priključili Gigaset PC Card 54 na PC, postupite kako slijedi:

- 1. Zatvorite sve aktivne Windows programe.
- 2. Umetnite isporučeni instalacijski CD u CD-ROM jedinicu.Instalacijski program se pokreće automatski. (Ako se instalacija ne pokrene automatski, pokrenite autorun.exe na isporučenom CD-u.)
- 3. Izaberite željeni jezik.
- 4. Izaberite Installation.
- 5. Čim se pojavi "prozor dobrošlice", kliknite na **Next.**
- 6. Ako ste suglasni s odredbama o licenci kliknite na Yes.
- 7. Aktivirajte opciju Typical i kliknite na Next.
- 8. Kada se to od vas zatraži, utaknite Gigaset PC Card 54 u PCMCIA utor svojeg PC-a.
- 9. Čim Windows prepozna hardver, otvorit će se prozor. Izaberite opciju **Install soft-ware** automatically i kliknite na Next.
- 10. Windows kopira pogonske programe s instalacijskog CD-a.
- 11. Ako se pojavi poruka o provjeri kompatibilnosti, kliknite na Continue Installation.
- 12. Na kraju pritisnite Finish kako biste završili instalaciju.
- 13. Zatvorite instalacijski program s Exit.

# <span id="page-5-0"></span>Uspostavljanje veze s Access Pointom (infrastrukturni mod)

Nakon instalacije stajat će vam na raspolaganju Gigaset WLAN Adapter Monitor, s kojim možete uspostaviti i kontrolirati vezu s Access Pointom. Gigaset WLAN Adapter Monitor prikazan je ikonom u Windows taskbaru.Detaljne informacije o ovom programu naći ćete u uputama na isporučenom CD-u. U bežičnoj mreži, u kojoj se koriste samo Siemens Gigaset proizvodi, prilikom instalacije se automatski uspostavlja veza prema Access Pointu. Simbol za Gigaset WLAN Adapter Monitor u taskbaru prikazan je na sljedeći način (prikazane varijante ovise o kvaliteti veze prema Access Pointu):

# 扁子扁子 青草

Ako se jedan od ovih simbola pojavi, ne morate ništa više učiniti. Veza s Access Point-om je uspostavljena. Sada možete pokrenuti web browser program za pristup internetu. Uzmite u obzir napomene o sigurnom korištenju na str.2.Za uspostavljanje veze prema Access Pointu drugog proizvođača postupite na sljedeći način:

1. Crveni križ preko simbola za Gigaset WLAN Adapter Monitor pokazuje da trenutačno ne postoji veza:

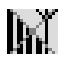

Izvršite dupli klik na taj simbol. Time se otvara Gigaset WLAN Adapter Monitor.

- 2. Kliknite na karticu Site Monitor.
- 3. Izvršite u njemu dupli klik na SSID vašeg Access Pointa, ako je prikazan, kako biste uspostavili vezu.

Pripazite da SSID svih bežičnih mrežnih komponenti mora biti identičan. Unaprijed podešeni SSID Gigaseta SE505 dsl/cable je ConnectionPoint.

Ako ste već ispravno konfigurirali Access Point, vaš Gigaset PC Card 54 će sada automatski uspostaviti vezu. To možete prepoznati po tome što su u poljima Status i Signal strength prikazane informacije o vezi. Crveni križ preko simbola u taskbaru nestaje.

4. Kliknite na Hide kako biste zatvorili Gigaset WLAN Adapter Monitor. Sada možete otvoriti web browser za pristup internetu. Uzmite u obzir i napomene o sigurnom ko-rištenju na str.2.

 Ako ne uspijete uspostaviti vezu, približite Access Point i mrežni adapter jedan drugome, jer ako je razmak između mrežnog adaptera i Access Pointa možda prevelik, veza se neće uspostaviti unatoč ispravnoj konfiguraciji.

Ako križ preko simbola u taskbaru još uvijek nije nestao, pripazite da se postavke između Access Pointa i mrežnog uređaja podudaraju.Odgovarajuće informacije naći ćete u uputama na isporučenom CD-u, prije svega u poglavljima o konfiguracijskim postavkama Access Pointa i Gigaset WLAN Adapter Monitora.

#### Sigurnosne postavke

Pretpostavka za uspješnu komunikaciju su iste sigurnosne postavke kod svih povezanih uređaja u WLAN mreži (tip enkripcije i ključevi).

#### <span id="page-6-0"></span>Aktiviranje sigurnosnih opcija

U kartici Configuration – Security unaprijed je podešen mod Encryption off (enkripcija isključena), tj. sva polja za unos su deaktivirana.

- U polju **Authentication** izaberite željeni standard prijave, kako biste aktivirali polja za unos.Registracija mrežnog adaptera bit će provjerena prema izabranom standardu prijave. Sigurnosni mod **Encryption on** (enkripcija uključena) prikazan je u lijevom gornjem uglu kartice Configuration – Security.
- Zatim podesite sigurnosne postavke svojega mrežnog adaptera prema zahtjevima mrežne okoline.
- Molimo da pročitate detaljne upute na CD-ROM-u, kako biste mogli optimalno konfigurirati enkripciju.

## Potrošački servis (Customer Care)

Za pitanja o radu i tehnička pitanja vezana uz uređaj, molimo pristupite na online podršku putem Siemensove web stranice. <http://www.siemens-mobile.com/customercare>

Dodatne informacije i savjete o korištenju uređaja možete pronaći u opširnim uputama i dokumentu "Practical Tips and Configuration Examples" na dostavljenom CD-ROM-u. U slučaju kvara na uređaju, molimo vas da kontaktirate Siemensov servis:

Hrvatska 01 6105 381ili se obratite najbližem T-Centru.

Pitanja o ADSL priključku, molimo, uputite Službi za korisnike T-Com usluga na broj 0800 9000.

## <span id="page-7-0"></span>Kratke upute za Gigaset USB Adapter 54

Kratke upute će vam pokazati kako instalirati isporučeni softver i spojiti Gigaset USB Adapter54 na vaš PC. Detaljne informacije naći ćete u uputama za korisnike u elektroničkom obliku na priloženom CD-ROM-u ili na internetskoj stranici <www.siemens-mobile.com/gigasetusbadapter54>

# Zaštitni znakovi

Microsoft, Windows98SE, WindowsME, Windows2000, WindowsXP i InternetExplorer su registrirani zaštićeni znakovi tvrtke Microsoft.Netscape, Netscape Navigator i Netscape Communicator su registrirani zaštićeni znakovi tvrtke Netscape Communications.

#### Sigurnosni napuci

- Gigaset USB Adaptermože utjecati na rad medicinskih uređaja.
- Obavezno priložite upute i CD-ROM kada posuđujete Gigaset USB Adapter54 drugima.

#### Napomene za sigurno korištenje

Kada instalirate i konfigurirate Gigaset USB Adapter54 na svoj PC, trebali biste poduzeti sigurnosna podešavanja bežične mreže:

- Promijenite SSID za sve bežične uređaje u svojoj mreži.
- Kriptirajte komunikaciju preko svoje bežične mreže.

# Sadržaj pakiranja

Pakiranje sadrži:

- Gigaset USB Adapter 54 s USB kabelom i dipolnom antenom
- instalacijski CD s uputama za korisnika i dokument "Practical Tips and Configuration Examples (Praktični savjeti i konfiguracijski primjeri)"
- kratke upute

## Sistemski zahtjevi

Za rad vam je potrebno:

- PC s najmanje 466MHz i jedan od ovih operativnih sustava: Windows98SE, WindowsME, Windows2000 ili WindowsXP
- 64MB RAM, preporučuje se više radne memorije
- najmanje 30 MBslobodnog kapaciteta na hard disku
- slobodni USB-port
- CD-ROM jedinica ili DVD jedinica

#### <span id="page-8-0"></span>Osnove WLAN mreže

Za postavljanje bežične mreže (ad-hoc mreža) potreban vam je bežični mrežni adapter za svako PC računalo koje želite priključiti na mrežu, npr. Gigaset USB Adapter54, Gigaset PC Card54 ili Gigaset PCI Card54.

Za postavljanje mreže s bežičnim i žičnim uređajima (infrastrukturna mreža) te s internet pristupom potreban vam je Access Point (pristupna točka), npr. SiemensGigasetSE505dsl/cable bežični router (usmjeritelj).

Ako želite mrežu postaviti u infrastrukturnom modu:

- 1. Prvo instalirajte Gigaset USB Adapter54 na PC-u.
- 2. Zatim instalirajte Access Point, kako je opisano u uputama odgovarajućeg uređaja.
- 3. Uspostavite vezu između Gigaset USB Adaptera 54 i Access Pointa.
- 4. Ako želite, možete bežično priključiti daljnja PC računala.

Prilikom instaliranja Gigaset USB Adaptera54 pripazite da SSID (Service Set ID) svih bežičnih mrežnih komponenti bude identičan.

Unaprijed podešeni SSID Gigaseta SE505 dsl/cable je ConnectionPoint.

## Ad-hoc mreža

U ad-hoc mreži PC-a komuniciraju međusobno preko bežične peer-to-peer veze. Ad-hoc mreža se uspostavlja između korisnika, po potrebi.

#### Infrastrukturna mreža

U infrastrukturnoj mreži se veze između korisnika mreže uspostavljaju putem Access Pointa (ili više Access Point uređaja). Access Point, npr. bežični Siemens Gigaset SE505 dsl/cable router, koristi se kao baza za bežičnu mrežu. On upravlja vezama između korisnika i uz to može uspostaviti vezu mobilnih stanica bežične mreže prema žičnoj LAN mreži (Ethernet) ili prema internetu.

## Instalacija

Nemojte utaknuti priključak USB kabela u slobodni USB port na svom PC-u dok od vas to ne zatraži instalacijski softver.

Prilikom instaliranja Gigaset USB Adaptera54 pripazite da SSID (Service Set ID) svih bežičnih mrežnih komponenti mora biti identičan.

Postavljanje bežične LAN mreže:

- 1. Instalirajte softver s isporučenog CD-ROM-a.
- 2. Nemojte spajati Gigaset USB Adapter54 na vaš PC dok to od vas ne zatraži instalacijski softver.
- 3. Instalirajte pogonske programe (drivere).
- 4. Konfigurirajte mrežu koristeći program Gigaset WLAN Adapter Monitor.

<span id="page-9-0"></span>Uzmite u obzir da za instalaciju možda morate imati administratorska prava na PC-u.

## Pokretanje instalacije

- Zatvorite sve aktivne programe.
- Umetnite isporučeni CD-ROM u CD-ROM jedinicu u svom PC-u i pričekajte dok se ne pojavi "prozor dobrodošlice". Ako se prozor ne pojavi automatski, pokrenite instalaciju manualno:
	- Otvorite Windows Explorer.
	- Izaberite CD-ROM jedinicu.
	- Duplo kliknite na start.exe. Pojavit će se prozor za izbor jezika.
- Izaberite jezik.Sada ćete vidjeti prozor u kojem je prikazan sadržaj CD-ROM-a.
- Kliknite **Installation.**

Prozori različitih operativnih sustava razlikuju se samo u nevažnim pojedinostima. Instalacija se odvija najvećim djelom automatski, osim nekoliko klikova mišem ili resetiranja računala.

InstallShield Wizard (program koji vas vodi kroz instalaciju) pojavljuje se na ekranu.

- Kliknite **Next** za nastavak instalacije. Sada će se pojaviti odredbe o licenci.
- Ako prihvaćate odredbe o licenci, kliknite na Yes. U sljedećem prozoru izaberite način instalacije. Izaberite Custom ako imate jako dobro znanje o računalima i mrežama, u protivnom:
- Izaberite opciju Typical i kliknite na Next. Tijekom instalacije InstallShield Wizard koristi **Setup-Status** ekran, u kojem pokazuje koja je aktivnost upravo izvedena i kako instalacija napreduje. Nakon što je instalacijski korak završen pojavit će se poruka kojom će se od vas tražiti da spojite Gigaset USB Adapter54 na svoj PC.
- Sada utaknite uređaj u slobodni USB-port na PC-u.

## Instalacija pogonskih programa

Kada utaknete USB kabel, instalacija će se automatski nastaviti. Program operativnog sustava za automatsko prepoznavanje hardvera se otvara i započinje instalaciju pogonskih programa za Gigaset USB Adapter54.

Zavisno od drugih postavki vašeg PC-a, prozor programa možda se kod vas neće pojaviti. Instalacijski program koji je opisan ovdje tada će automatski izvesti sustav.

- Izaberite opciju Install software automatically i kliknite na Next.
	- Pod Windows 2000/XP: Ako dobijete upozorenje **Digital** signature not found, ignorirajte poruku i nastavite s automatskom instalacijom.
	- Pod Windows 98SE/ME: Možda će se od vas tražiti da umetnete Windows instalacijski CD kako biste nastavili instalaciju pogonskih programa. Zato biste trebali imati taj CD pri ruci ili možete unijeti lokaciju na kojoj se eventualno nalaze Windows instalacijske datoteke na vašem PC-u.
	- Resetiraite PC ako se to bude od vas tražilo.
	- Ako su na vašem PC-u već instalirane datoteke novijeg datuma, odgovorite na pitanja želite li ih zadržati s YES.

<span id="page-10-0"></span>Nakon instalacije će se pojaviti poruka koja će od vas tražiti da potvrdite završetak instalacije.

■ Kliknite na Finish.

Instalacija se završava, a PC vrši resetiranje.

# Provjera instalacije

Ako je instalacija uspješno završena, sada možete koristiti Gigaset WLAN Adapter Monitor. S programom Gigaset WLAN Adapter Monitor možete konfigurirati svoj Gigaset USB Adapter54 i uspostaviti veze prema drugim mrežnim adapterima ili prema Access Pointu. Gigaset WLAN Adapter Monitor prikazan je ikonom na Windows taskbaru, a ikona vam također pokazuje postoji li već veza prema komunikacijskom partneru.

Ovi su prikazi u informacijskom području taskbara mogući:  $N_{\text{base}} = 11$ 

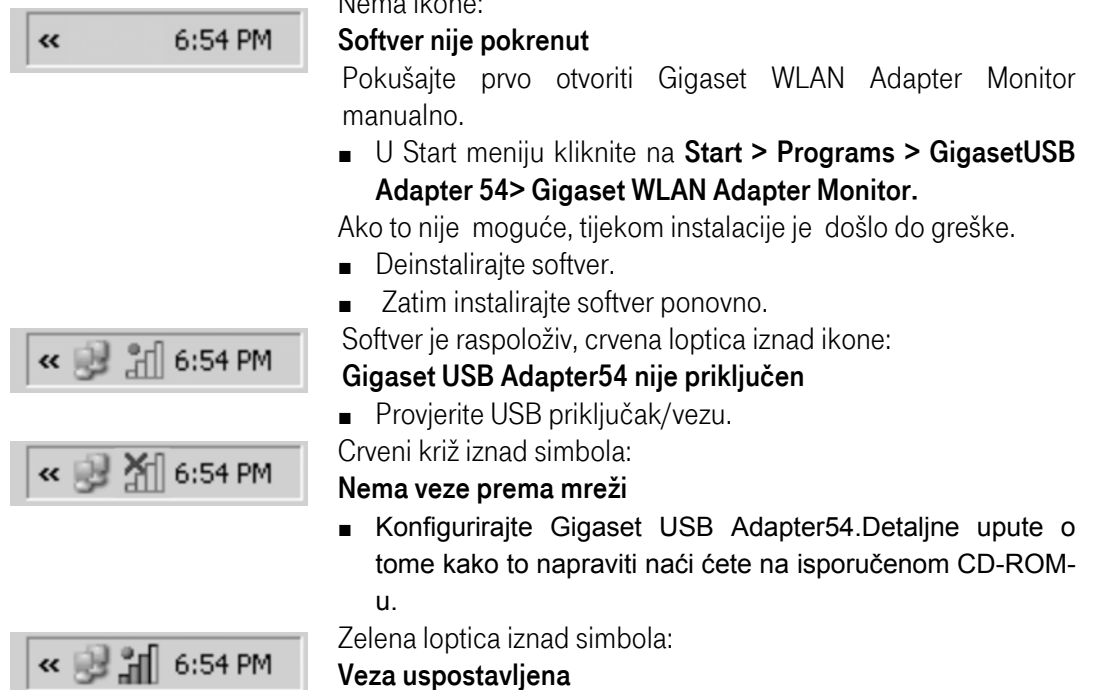

Broj stupova u ikoni ovisi o kvaliteti veze (vidi dolje).

Tijekom aktivne veze broj obojenih stupova u ikoni pokazuje kvalitetu veze. Što je više stupova prikazano, to je kvaliteta veze bolja:

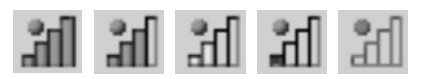

Ako se pojavi jedan od tih simbola, veza s Access Pointom već je uspostavljena. Sada možete pokrenuti web browser program za pristup internetu.

Veza se može uspostaviti samo ako je SSID svih bežičnih uređaja identičan. Osim toga, svi uređaji povezani u WLAN mreži moraju koristiti iste sigurnosne postavke (tip enkripcije i pripadajuće ključeve).

Koristite Gigaset WLAN Adapter Monitor za podešavanje sigurnosnih postavki.

#### <span id="page-11-0"></span>Sigurnosne postavke

Pretpostavka za uspješnu komunikaciju su iste sigurnosne postavke kod svih povezanih uređaja u WLAN mreži (tip enkripcije i ključevi).

#### Aktiviranje sigurnosnih opcija

U kartici Configuration – Security unaprijed je podešen mod Encryption off (enkripcija isključena), tj. sva polja za unos su deaktivirana.

■ U polju **Authentication** izaberite željeni standard prijave, kako biste aktivirali polja za unos.

Registracija mrežnog adaptera bit će provjerena prema izabranom standardu prijave. Sigurnosni mod **Encryption** on (enkripcija uključena) prikazana je u lijevom gornjem uglu kartice Configuration – Security.

- Zatim podesite sigurnosne postavke mrežnog adaptera prema zahtjevima mrežne okoline.
- Molimo vas da pročitate detaljne upute na CD-ROM-u kako biste mogli optimalno konfigurirati enkripciju.

## Potrošački servis (Customer Care)

Za pitanja o radu i tehnička pitanja vezano uz uređaj, molimo pristupite na online podršku putem Siemensove web stranice.

#### [www.siemens-mobile.com/customercare](http://www.siemens-mobile.com/customercare)

Dodatne informacije i savjete o korištenju uređaja možete pronaći u opširnim uputama i dokumentu "Practical Tips and Configuration Examples" na dostavljenom CD-ROM-u. U slučaju kvara na uređaju, molimo vas da kontaktirate Siemensov servis:

Hrvatska 01 6105 381 ili se obratite najbližem T-Centru.

Pitanja o ADSL priključku, molimo, uputite Službi za korisnike T-Com usluga na broj 0800 9000.